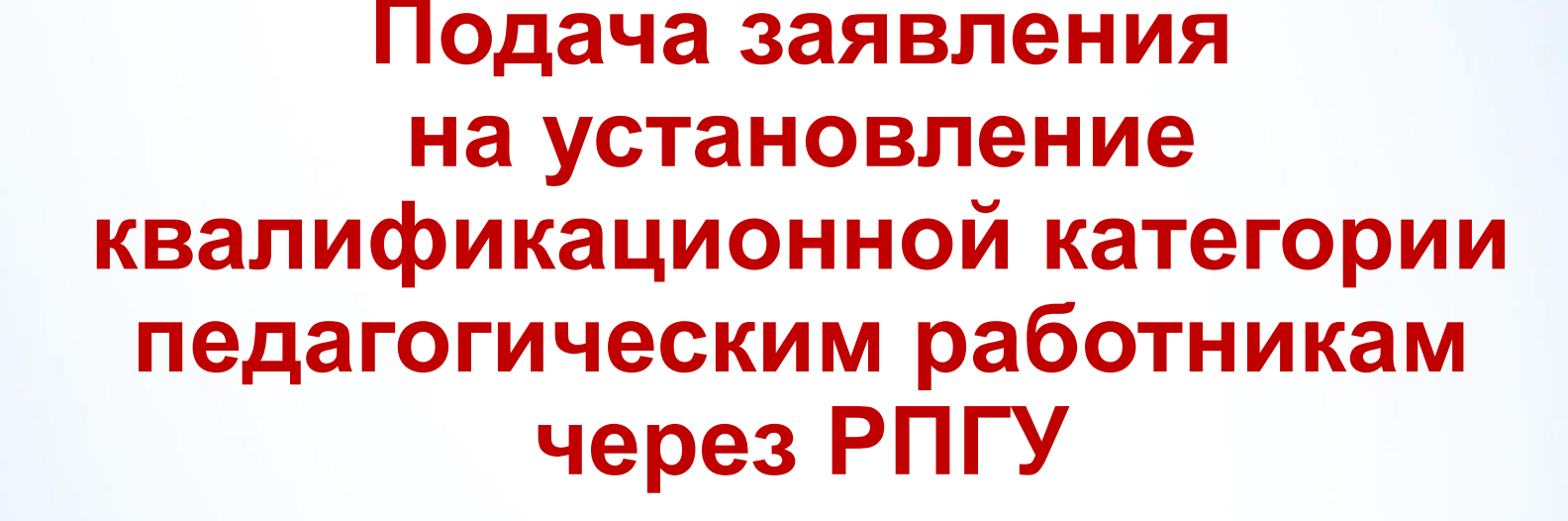

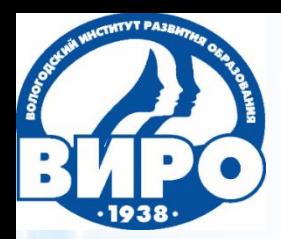

Автономное образовательное учреждение Вологодской области дополнительного профессионального образования **«Вологодский институт развития образования»**

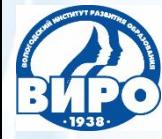

Для подачи **заявления на установление квалификационной категории через РПГУ** педагогический работник должен быть **зарегистрирован на портале госуслуг** и иметь пароль для доступа в личный кабинет.

Если педагогический работник зарегистрирован в ЕСИА, но длительное время не пользовался услугами или забыл свой пароль, то ему необходимо пройти активацию в центре активации граждан.

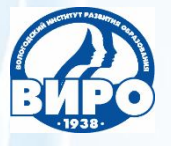

Для подачи заявления педагогическому работнику нужно выйти на портал и в строку поиска ввести наименование услуги – установление категории.

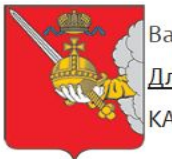

Ваше местоположение: Вологодская, область Для граждан КАТАЛОГ УСЛУГ НОВОСТИ ОПЛАТА

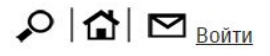

Техническая поддержка: Телефон: +7 (8172) 23-01-29 (с 08:00 до 17:00) E-mail: rpgu\_support@gov35.ru

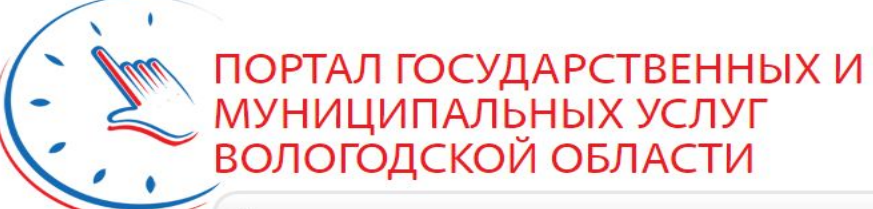

Введите наименование услуги

Например, "Дошкольное образование"

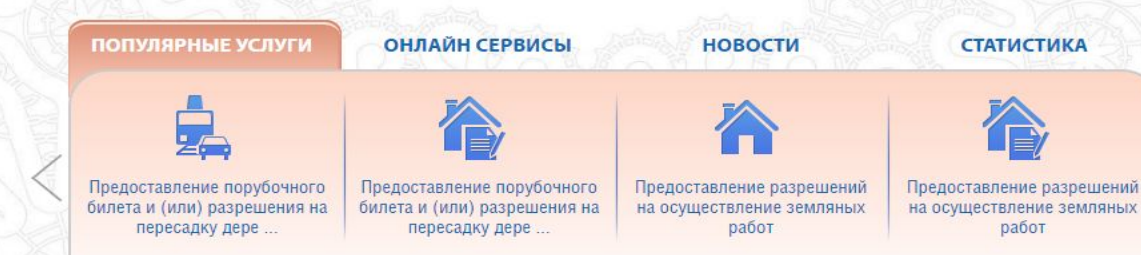

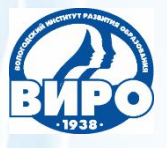

### Нажать на первый из найденных результатов (выделен **ШАГ 2** зеленым цветом)

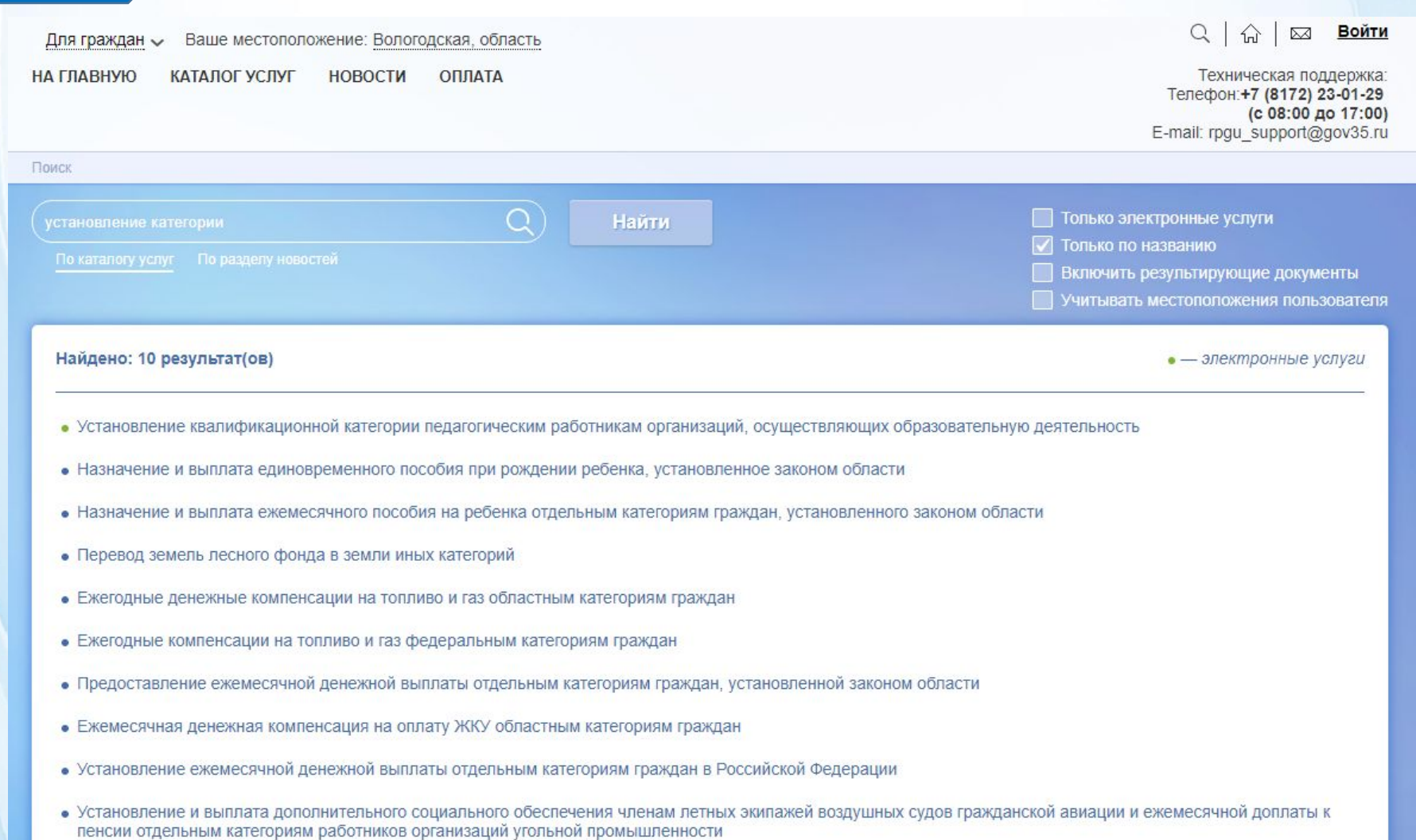

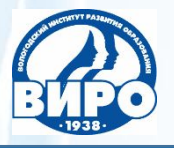

#### Услуга: **установление квалификационной категории**. Нажать на кнопку **«Заказать»**.

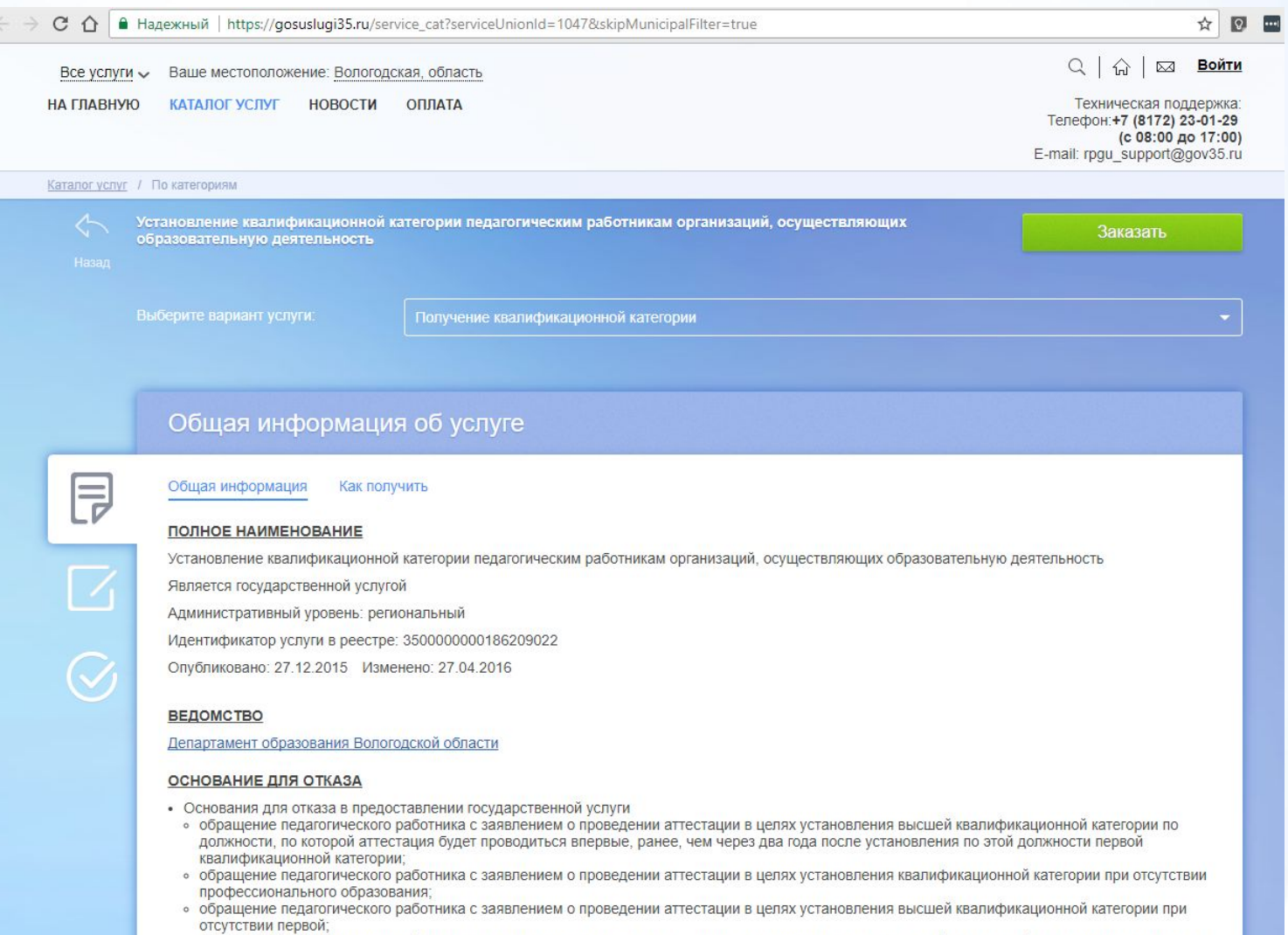

• обращение педагогического работника с заявлением о проведении аттестации в целях установления квалификационной категории по должности,

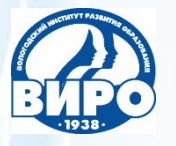

Чтобы **войти в личный кабинет**, нужно в первое окно ввести номер мобильного телефона или адрес электронной почты, во второе окно – пароль. Нажать на кнопку **«Войти»**.

 $\leftarrow$   $\rightarrow$  С  $\Omega$  | • Надежный | https://esia.gosuslugi.ru/idp/rlogin?cc=bp

#### **ГОСУСЛУГИ** Доступ к сервисам электронного правительства

# Вход

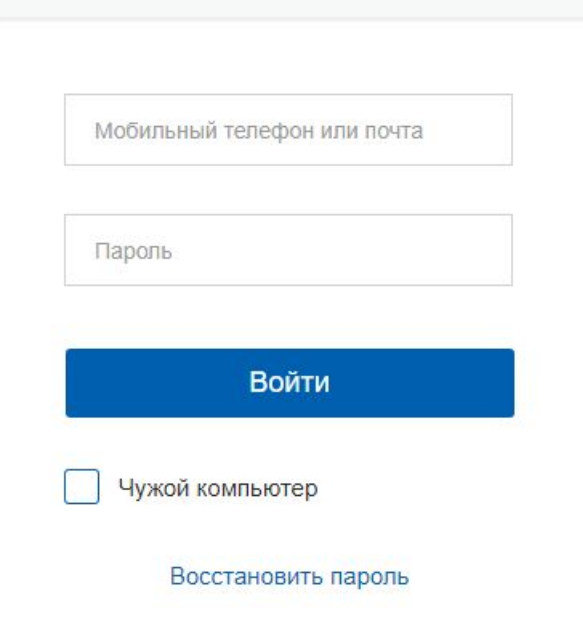

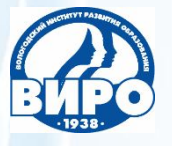

В некоторых случаях может понадобиться введение кода из smsсообщения, которое придет на мобильный телефон. Указанный в сообщении код нужно ввести в поле. Нажать на кнопку **«Продолжить»**.

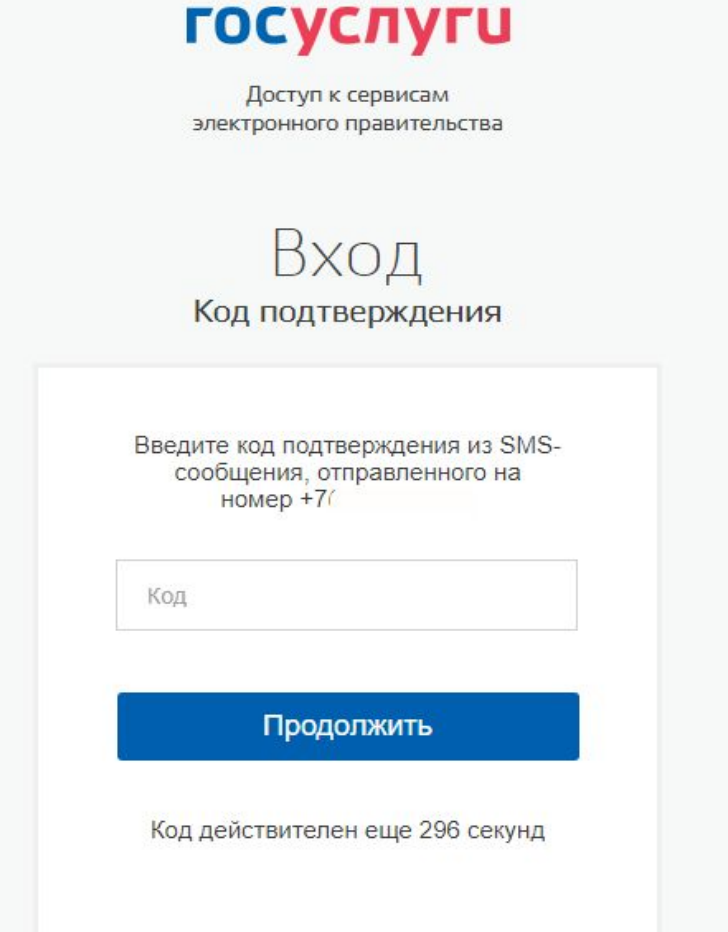

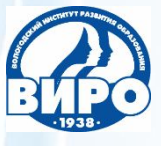

#### **ШАГ 6** Начинаем заполнять заявление. Нажать на кнопку **«Продолжить»**.

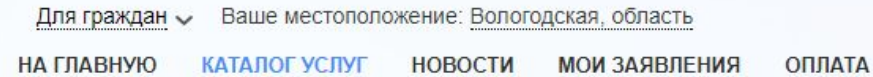

ХАВАШИ ФАМИЛИЯ, ИМЯ, ОТЧЕСТВО  $Q$  $\widehat{h}$ 

> Техническая поддержка: Телефон: +7 (8172) 23-01-29 (с 08:00 до 17:00) E-mail: rpgu\_support@gov35.ru

Каталог услуг / Оформление заявления

Оформление заявления

Установление квалификационной категории педагогическим работникам организаций, осуществляющих образовательную деятельность

- Начать заполнение заявления заново
- Использовать черновики заявлений
- Заполнить на основе ранее сформированного заявления

Вернуться к услуге

Продолжить

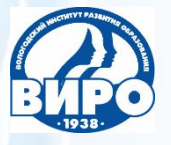

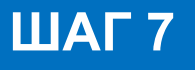

Раздел **«Сведения о заявителе»** заполняется автоматически, так как педагогический работник зарегистрирован на портале.

Установление квалификационной категории педагогическим работникам организаций, осуществляющих образовательную деятельность

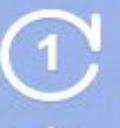

Установление квалификационной категории педагогическим работникам организаций, осуществляющих образовательную деятельность

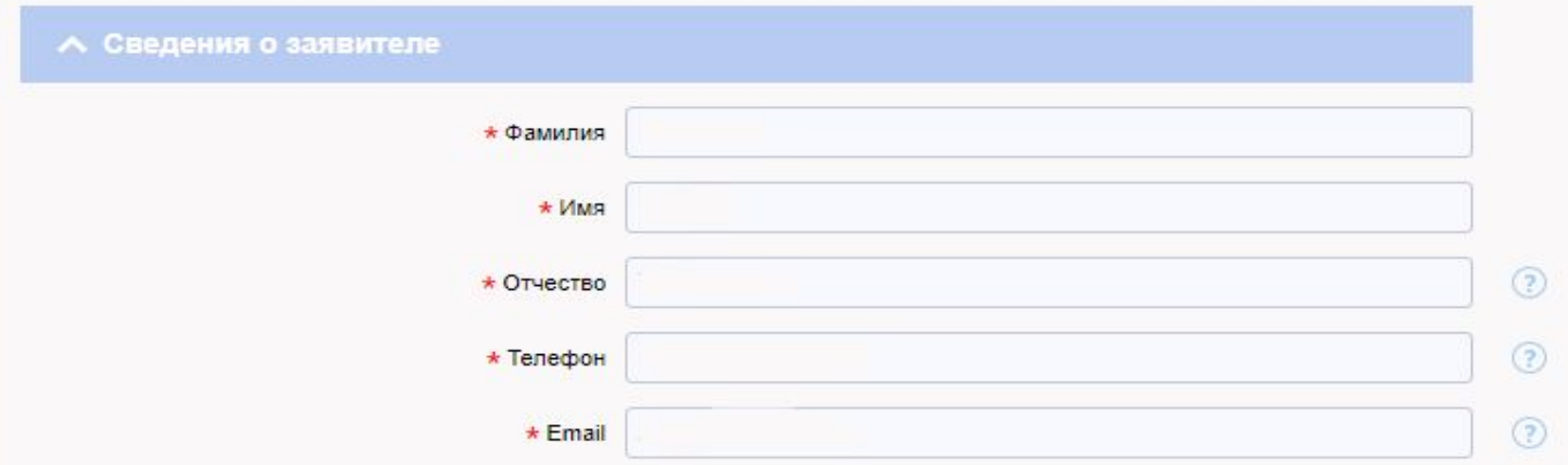

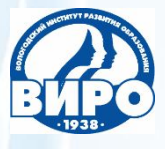

Раздел **«Документ удостоверяющий личность»** также заполняется автоматически. Все следующие разделы нужно заполнять.

Если в конце строки стоит галочка, то нужно нажать на неё и выбрать один из предложенных вариантов.

Если галочки нет, то набор осуществляется с клавиатуры компьютера.

В крайнем правом столбике есть знак вопроса в кружке. Если нажать на этот знак, то появится подсказка по заполнению поля.

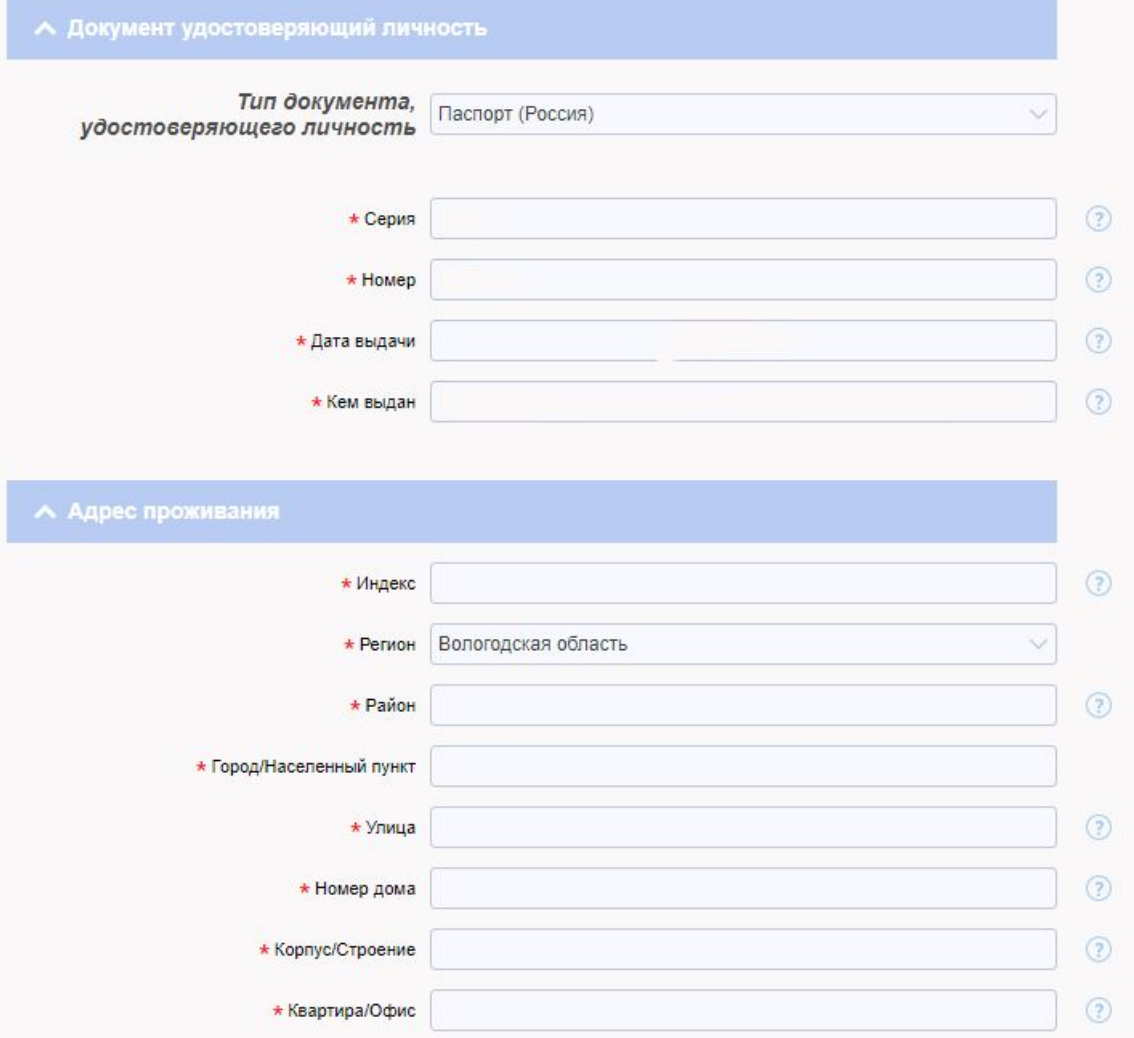

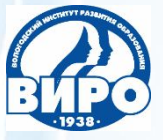

Все поля заполняем с клавиатуры компьютера.

**«Место работы»** – набираем полное название учреждения в точном соответствии с Уставом.

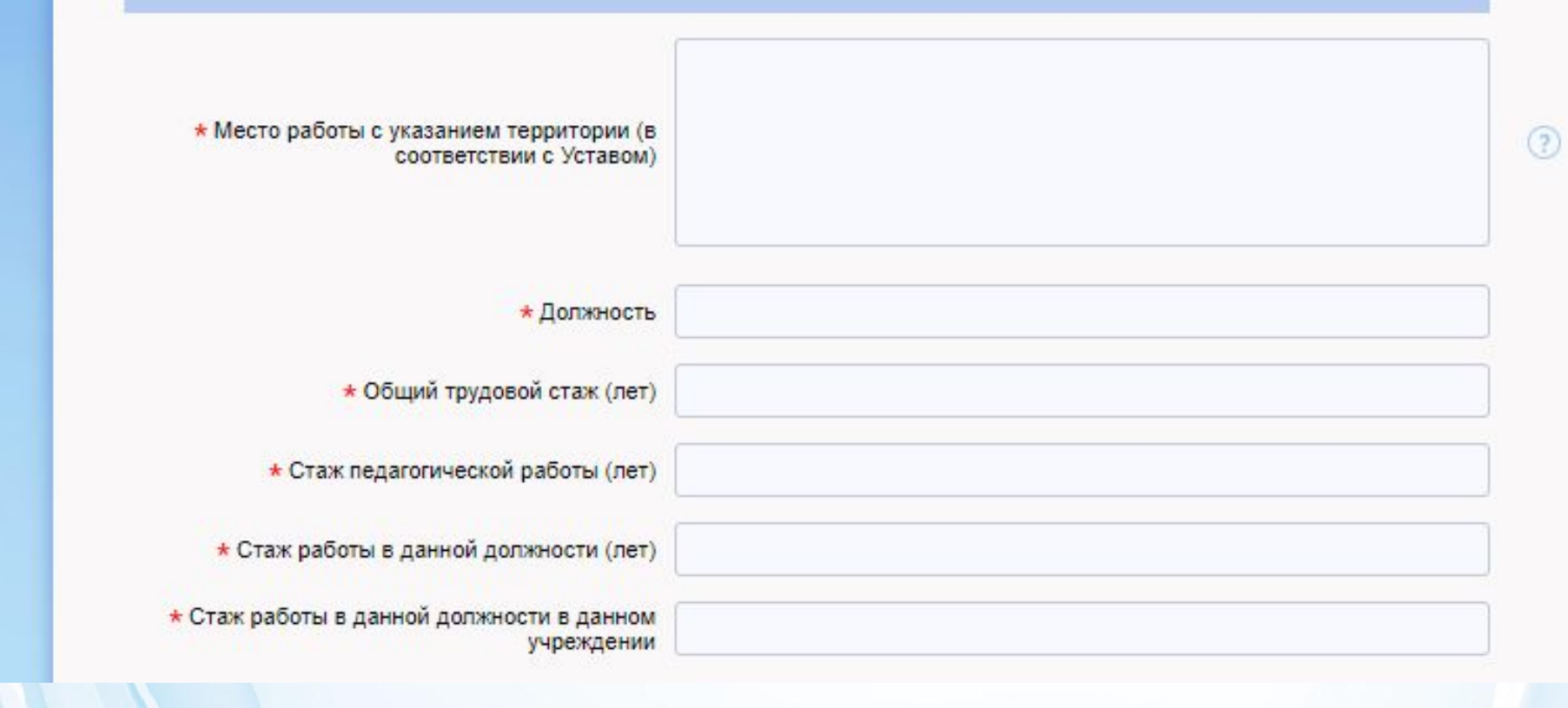

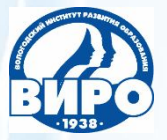

#### Раздел **«Сведения об образовании»**

**«Профессиональное образование»** – выбираем вариант из предложенных (начальное профессиональное, среднее профессиональное, высшее профессиональное, нет профессионального). Остальные поля заполняем с клавиатуры компьютера. При заполнении поля **«Дата выдачи»** появится календарь, нужно выбрать год, затем месяц и дату.

После заполнения раздела нужно прикрепить копию диплома об образовании.

В поле «Добавить вложение» нажать на знак **«+»** и прикрепить скан-копию.

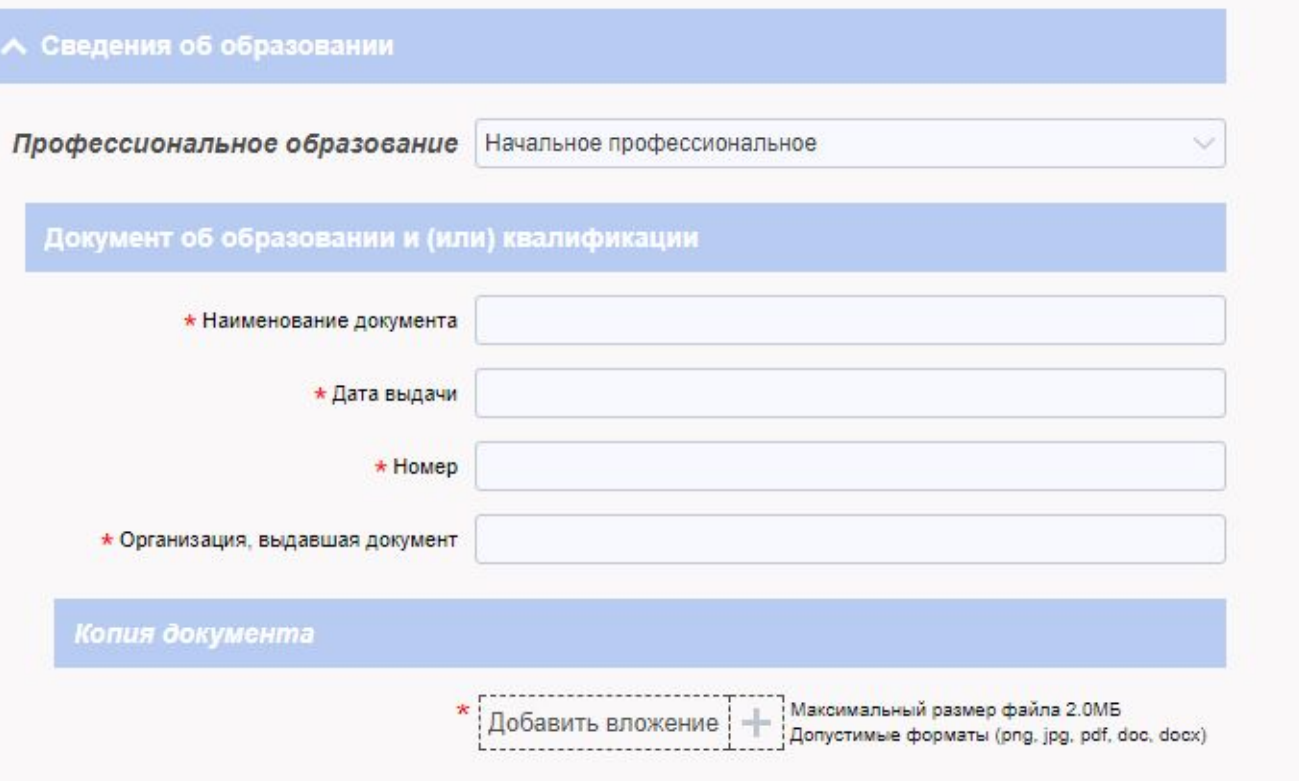

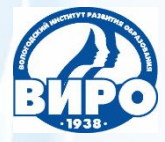

Если педагогический работник имеет несколько дипломов об образовании, то в поле **«Добавить: Сведения об образовании»** он нажимает на знак **«+»**.

Появится еще один раздел **«Сведения об образовании»**, куда вносятся данные по второму диплому.

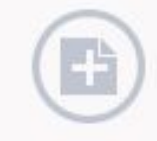

Добавить: Сведения об образовании

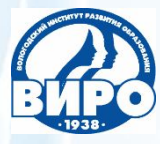

**В первом поле** по галочке выбираем **категорию** (первая или высшая).

**ШАГ 12**

**Во второе поле** вводим **название должности** (например, учитель) **с указанием направления** (например, математика). **В третьем поле** выбираем по галочке соответствующий вариант (имею, имела, не имею).

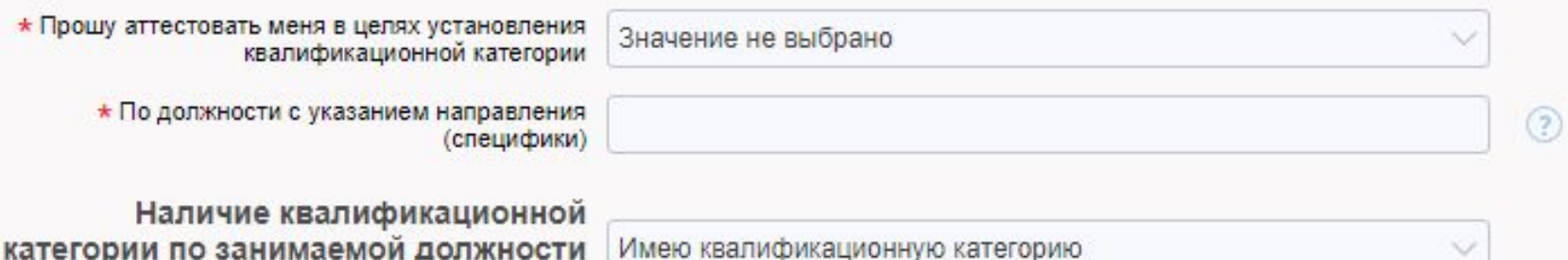

в настоящее время

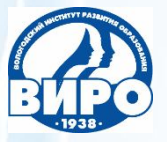

Если педагогический работник имеет или имел ранее квалификационную категорию, то заполняет следующий раздел **«Сведения о квалификационной категории»**:

✔**наименование квалификационной категории** (вторая, первая, высшая),

✔**должность**, по которой эта категория была установлена,

✔**срок** её **действия** (по календарю: год, месяц, дата).

**«Документ, подтверждающий установление квалификационной категории»** (аттестационный лист (выдавался до 15.07.2014) или приказ Департамента образования Вологодской области (ввести реквизиты приказа)).

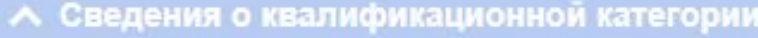

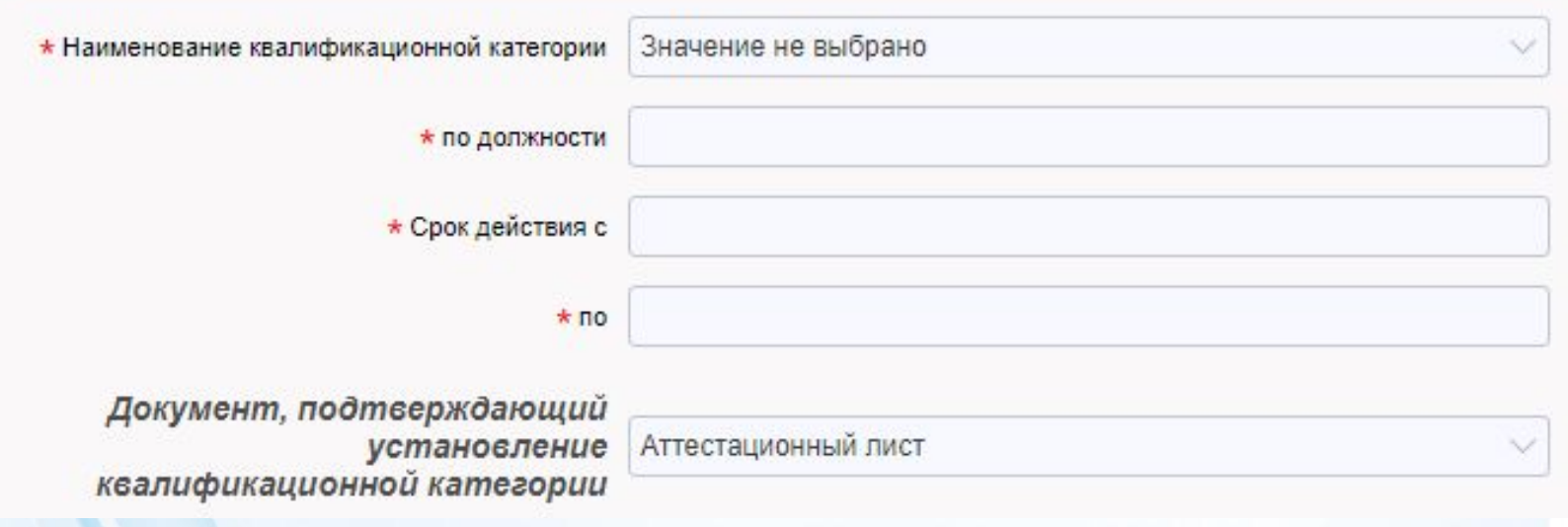

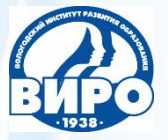

После заполнения раздела нужно прикрепить копию аттестационного листа (при наличии). В поле **«Добавить вложение»** нажать на знак **«+»** и прикрепить скан-копию.

Также нужно прикрепить копию страницы Устава, где есть пункт полное наименование образовательного учреждения.

Копия аттестационного листа предыдущей аттестации

Максимальный размер файла 2.0МБ<br>Допустимые форматы (png, jpg, pdf, doc, docx) Добавить вложение

 $(2)$ 

Копия страницы Устава, где указано полное наименование организации, осуществляющей образовательную деятельность

> Максимальный размер файла 2.0МБ Допустимые форматы (png, jpg, pdf, doc, docx)

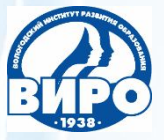

#### Следующий раздел **«Наличие наград»**

## **ШАГ 15**

Если педагогический работник получил государственную, ведомственную или региональную награду «За заслуги в развитии образования Вологодской области», то он может пройти аттестацию без предоставления Портфолио. В первом поле по галочке выбирается вариант **«да»**, во второе поле вводится название награды. Прикрепляется заверенная руководителем копия награды.

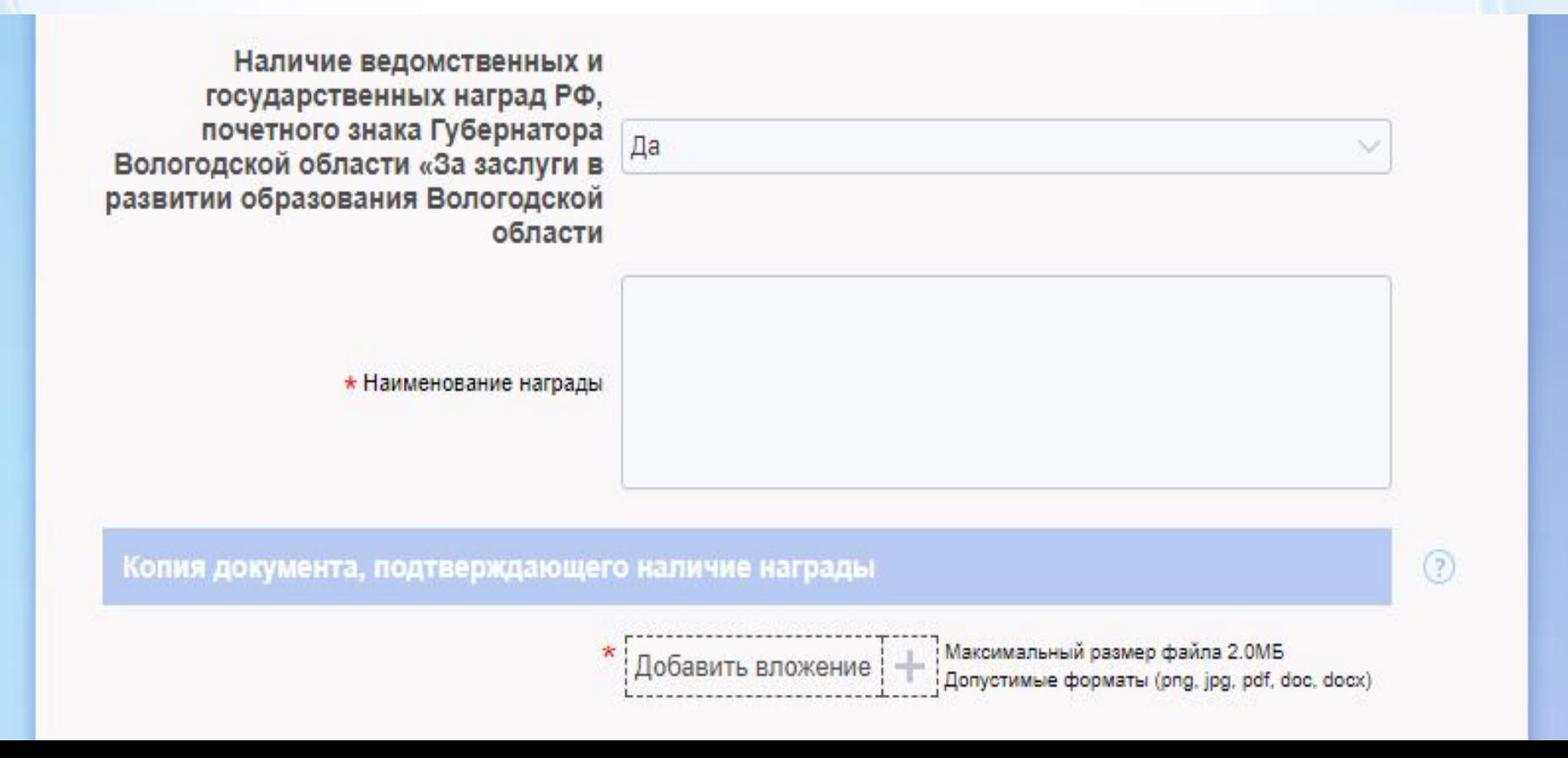

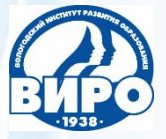

Заполняем последний раздел заявления. Во всех четырех полях нужно выбрать по галочке один из вариантов.

Когда заявление заполнено и проверено, нужно нажать на кнопку **«Отправить»**.

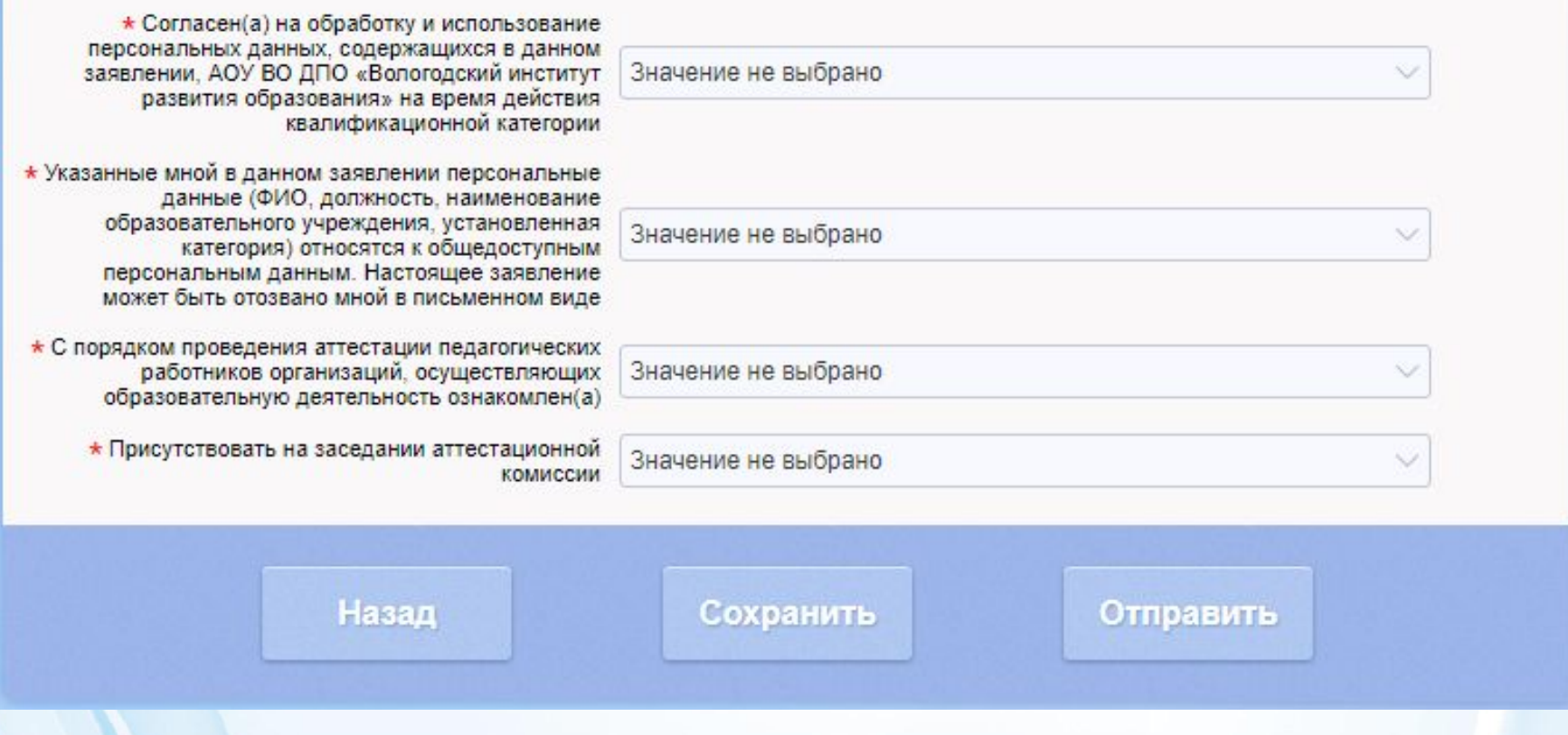